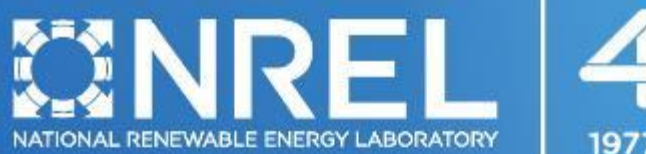

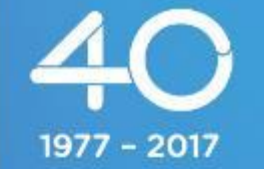

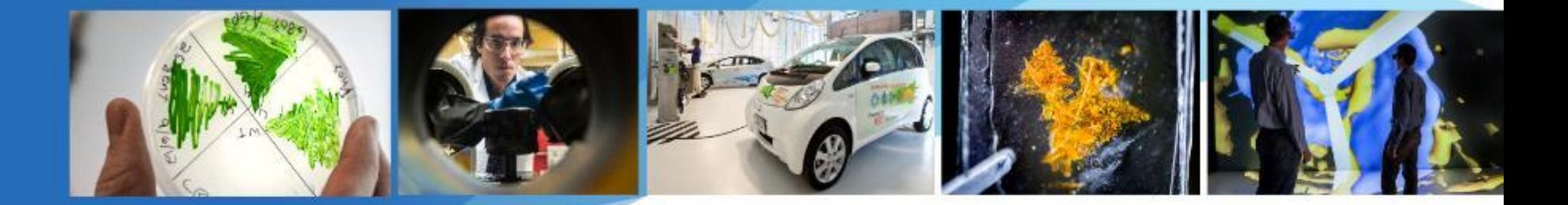

**SAM Webinars 2017: Electricity Rates and Bill Savings for Residential and Commercial Projects in SAM 2017.1.17**

Paul Gilman

June 1, 2017

NREL is a national laboratory of the U.S. Department of Energy, Office of Energy Efficiency and Renewable Energy, operated by the Alliance for Sustainable Energy, LLC.

- Overview of New Industrial Process Heat and CSP Capabilities, May 17
- Modeling Molten Salt Power Tower Systems, May 18
- **Electricity Rates and Monthly Bill Savings for Residential and Commercial Projects, June 1**
- Modeling PV-Battery Systems, July 13
- Sizing Photovoltaic Systems, August 10
- SAM Open Source, September 21

### Registration Links and Webinar Recordings

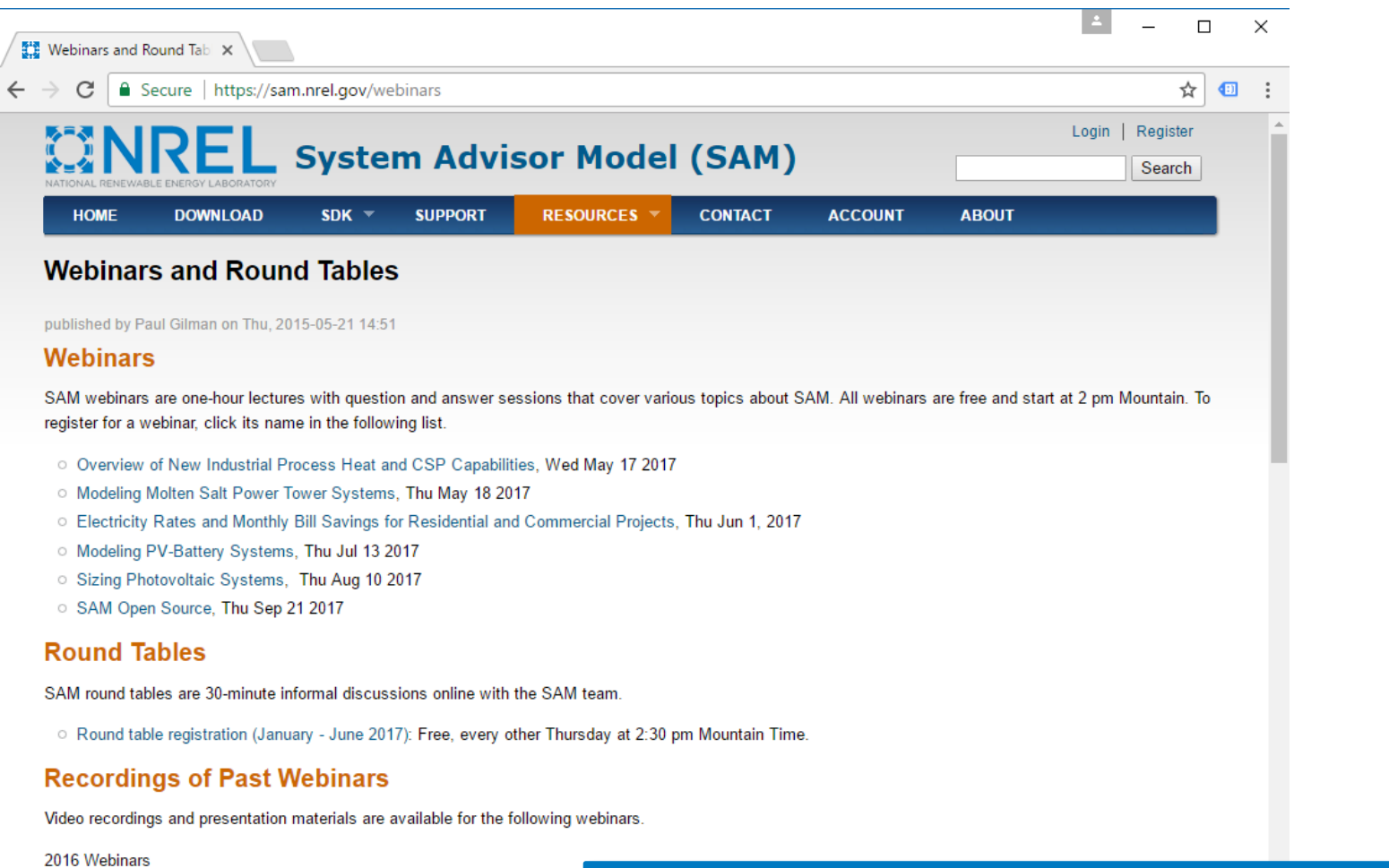

- Modeling a Photovoltaic Battery System in SAM 2016.3.14
- Modeling a Residential Photovoltaic System in SAM 2016.3.14
- <sup>o</sup> SAM Demonstration in Spanish, June 2016

#### 2015 Webinars

O Battery Storage for Photovoltaic Systems, Sep 2015

https://sam.nrel.gov/webinars

- Definition of distributed residential and commercial projects
- Weather and building electric load data
- Electricity rate inputs
- Electricity bill savings
- Impact of bill savings on project cash flow
- Macro for rate switching
- Q&A

# Distributed Energy Projects

## A distributed energy system is on the customer side of the electricity meter

### Renewable energy system **Constant Constant Constant Constant Constant Constant Constant Constant Constant Constant Constant Constant Constant Constant Constant Constant Constant Constant Constant Constant Constant Constant**

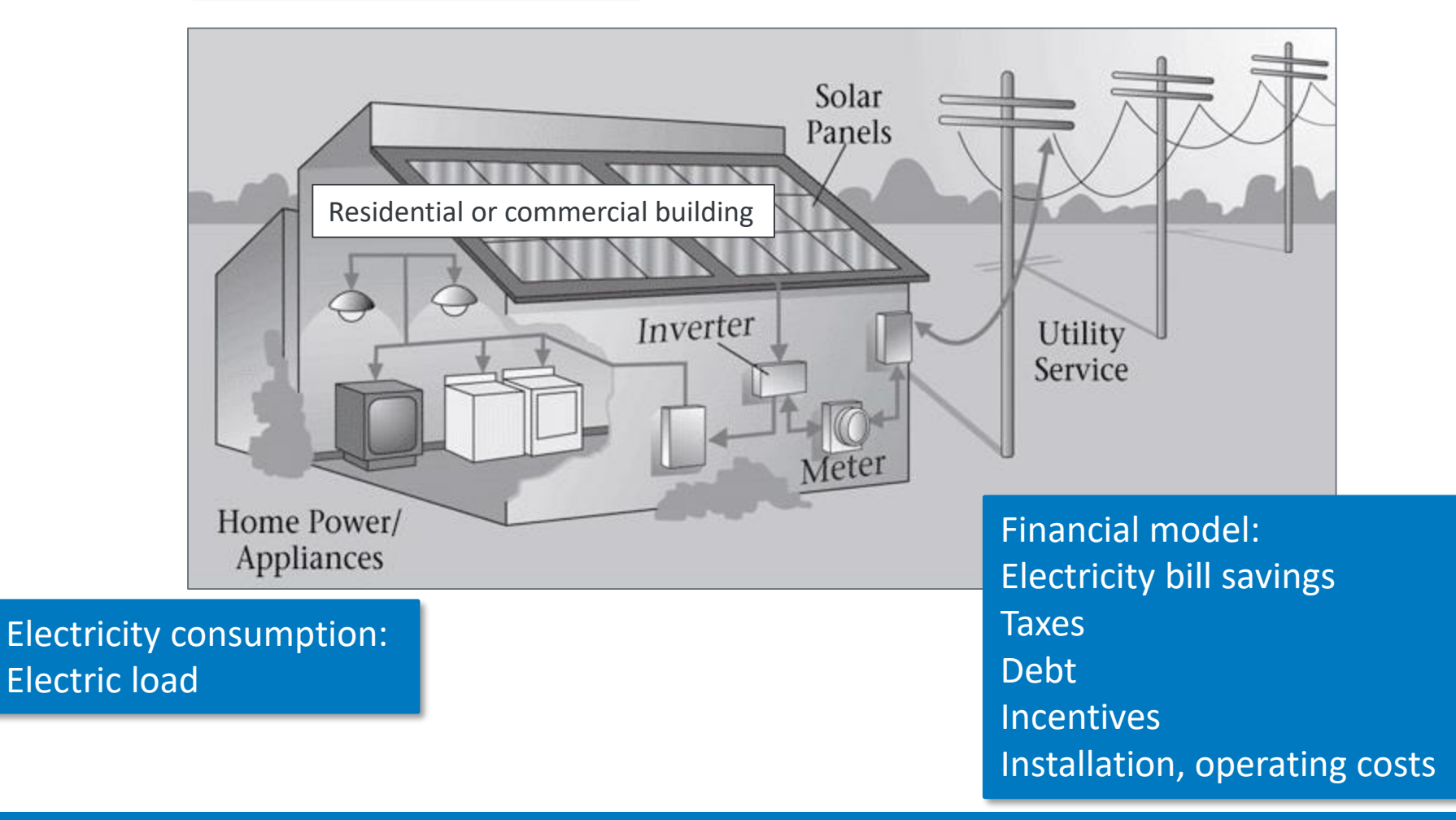

Compensation to the electricity customer for electricity generated by the renewable energy system varies

- Monthly credit for excess generation
	- o Net metering
- Self consumption
	- o System generation is always less than load so there is no excess generation
- Sell excess generation at a sell rate
	- $\circ$  Feed-in tariff
- Sell all generation
	- o System generation sold to grid at sell rate
	- $\circ$  Load purchased from grid at buy rate

# Load and Weather Data

### Load data describes electricity usage of building or facility

### Input Time Series Load Data V

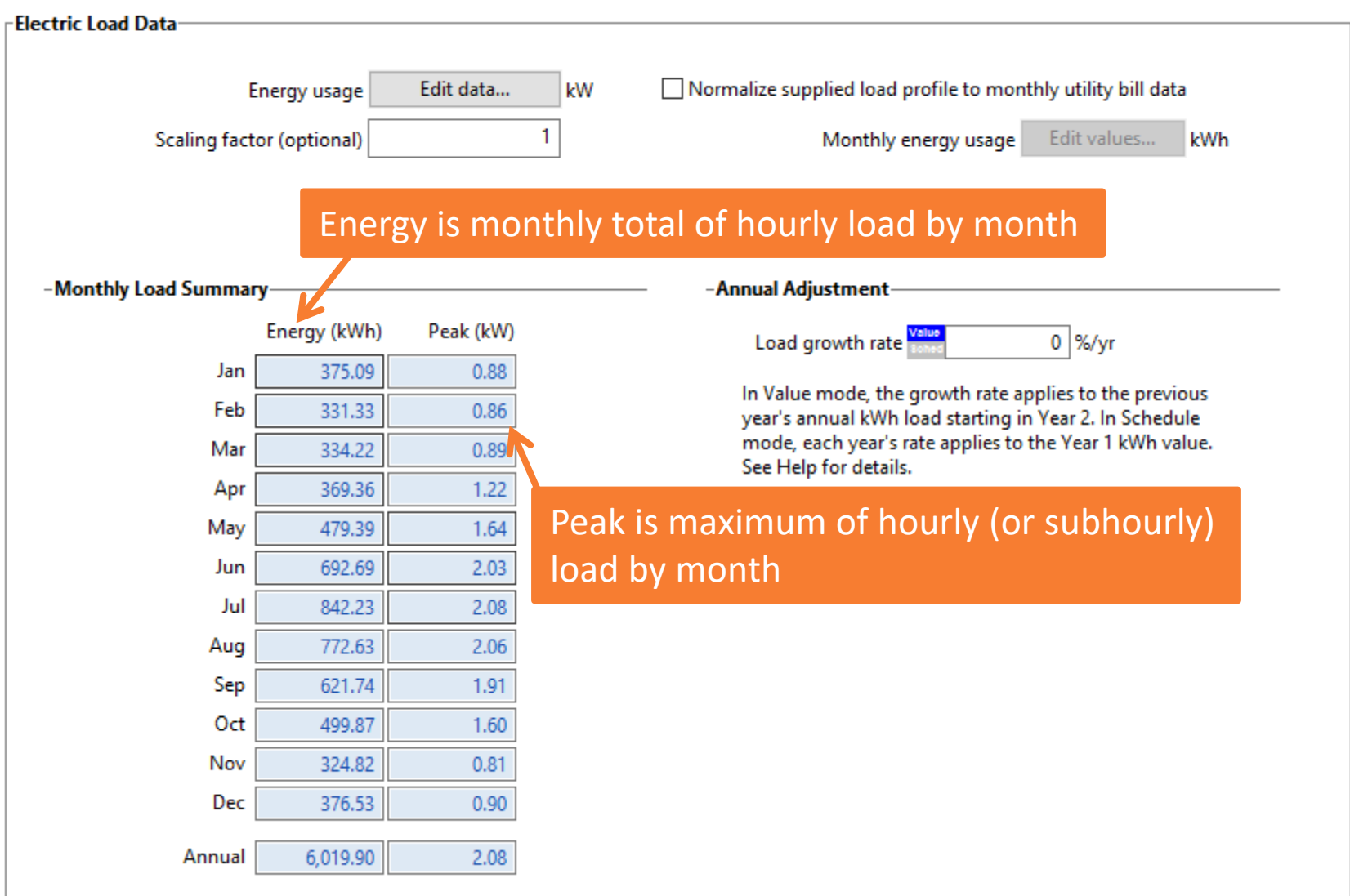

### You can see the load data from the load page or after a simulation on the Results page

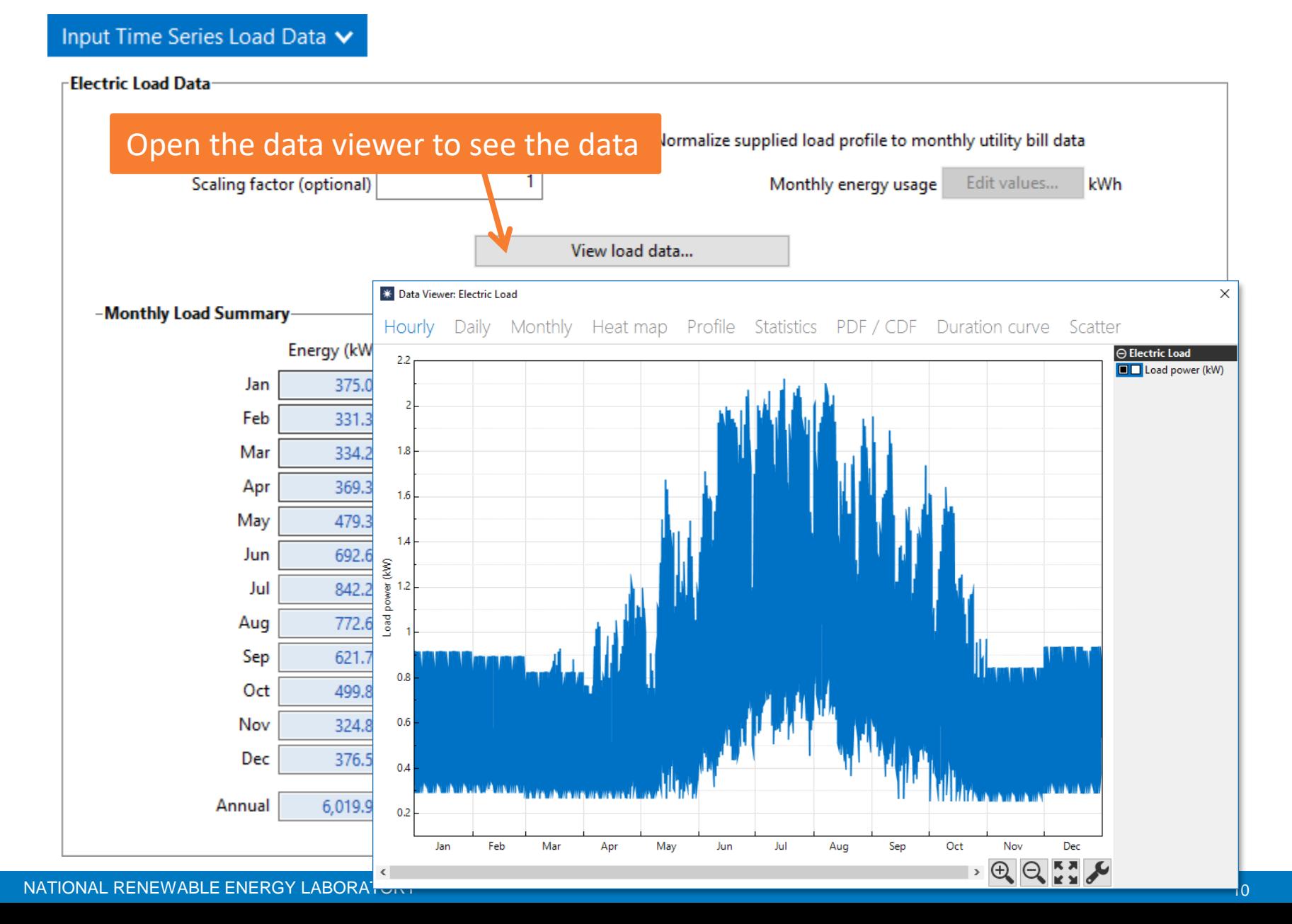

## Import one year of load data when it is available

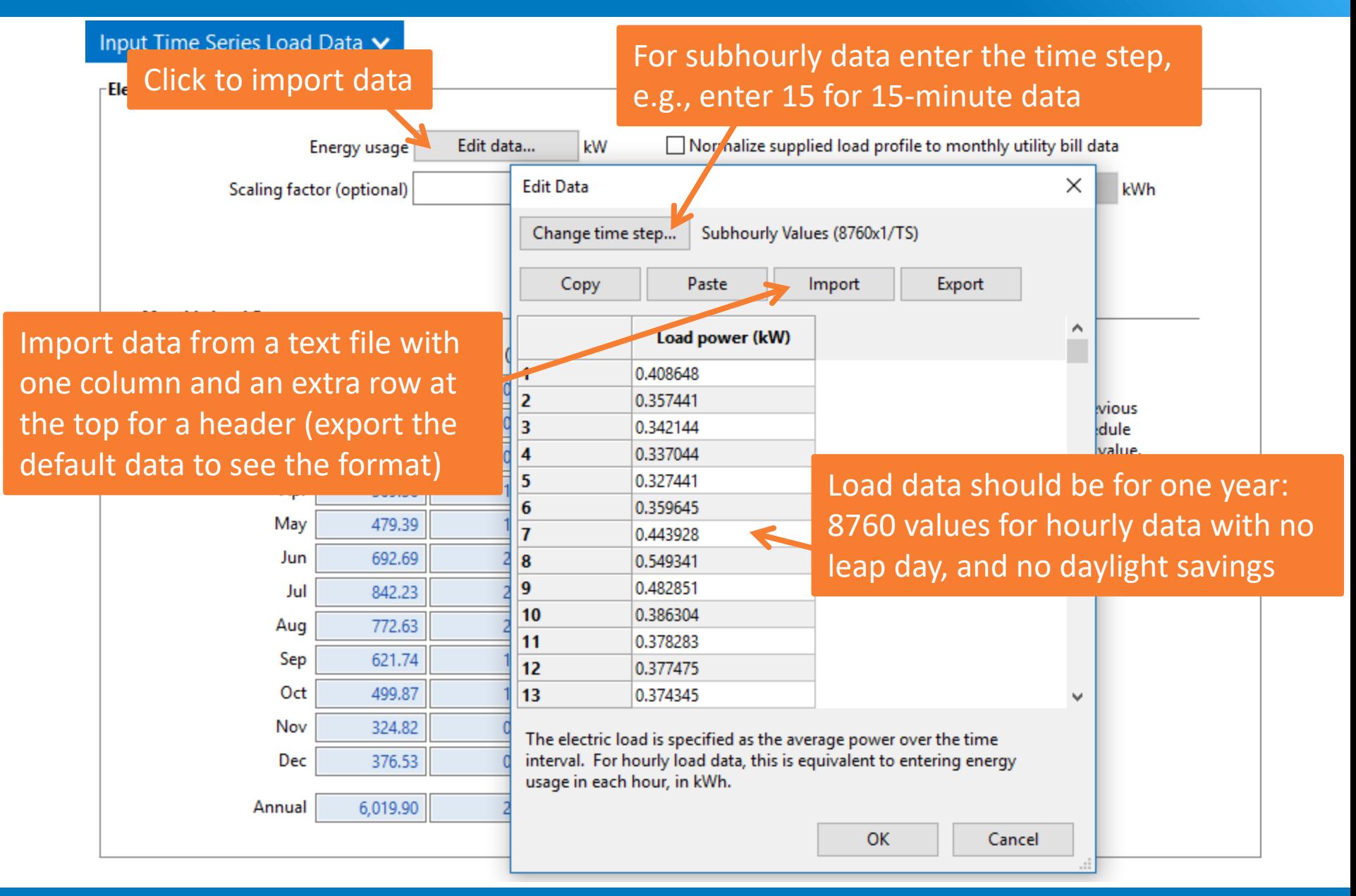

## You can adjust the underlying data to make it better match monthly totals from an electricity bill

### Input T Check to scale underlying data to monthly totals

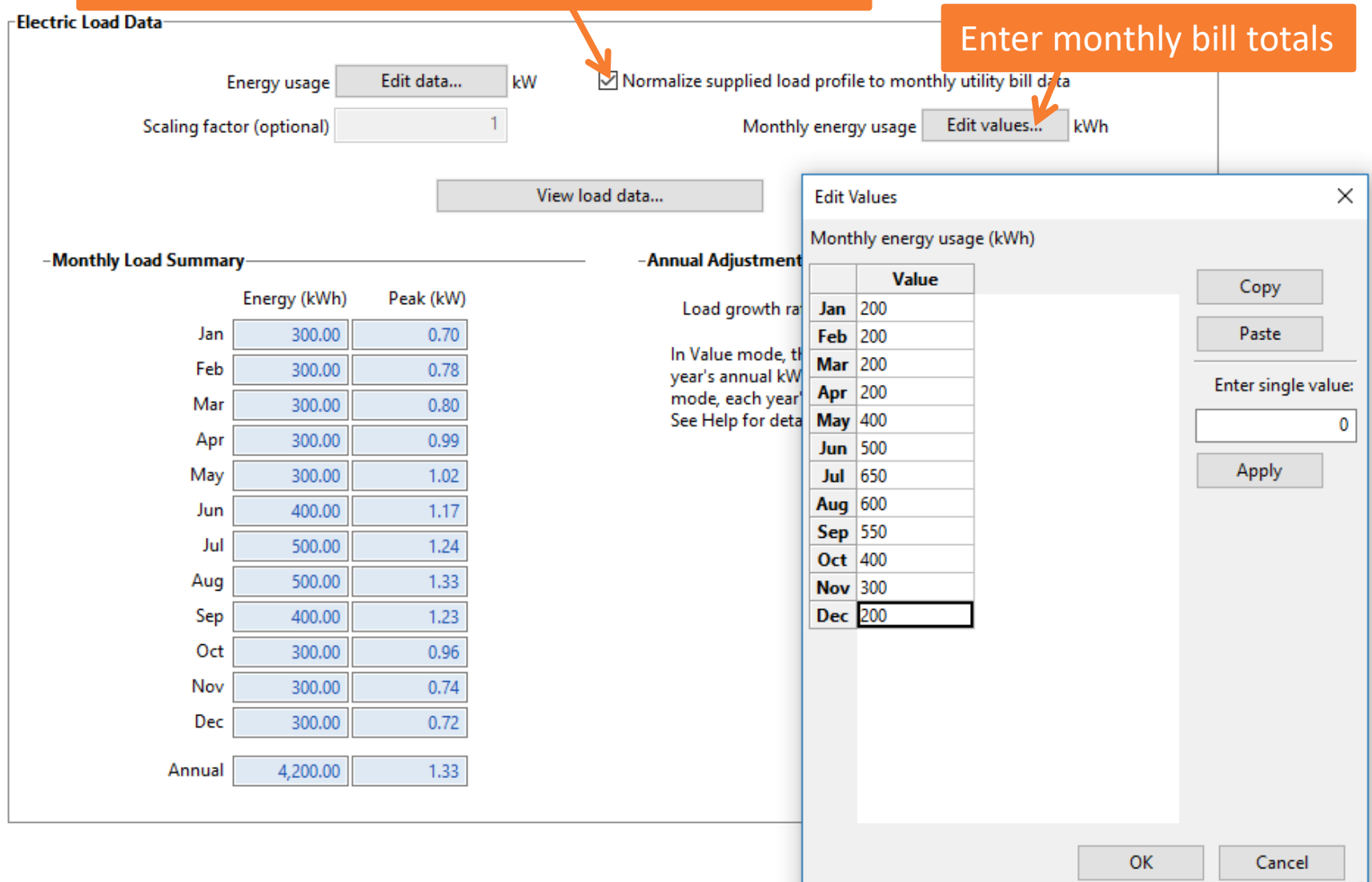

### You can also adjust the entire year's worth of data uniformly

### Input Time Series Load Data V

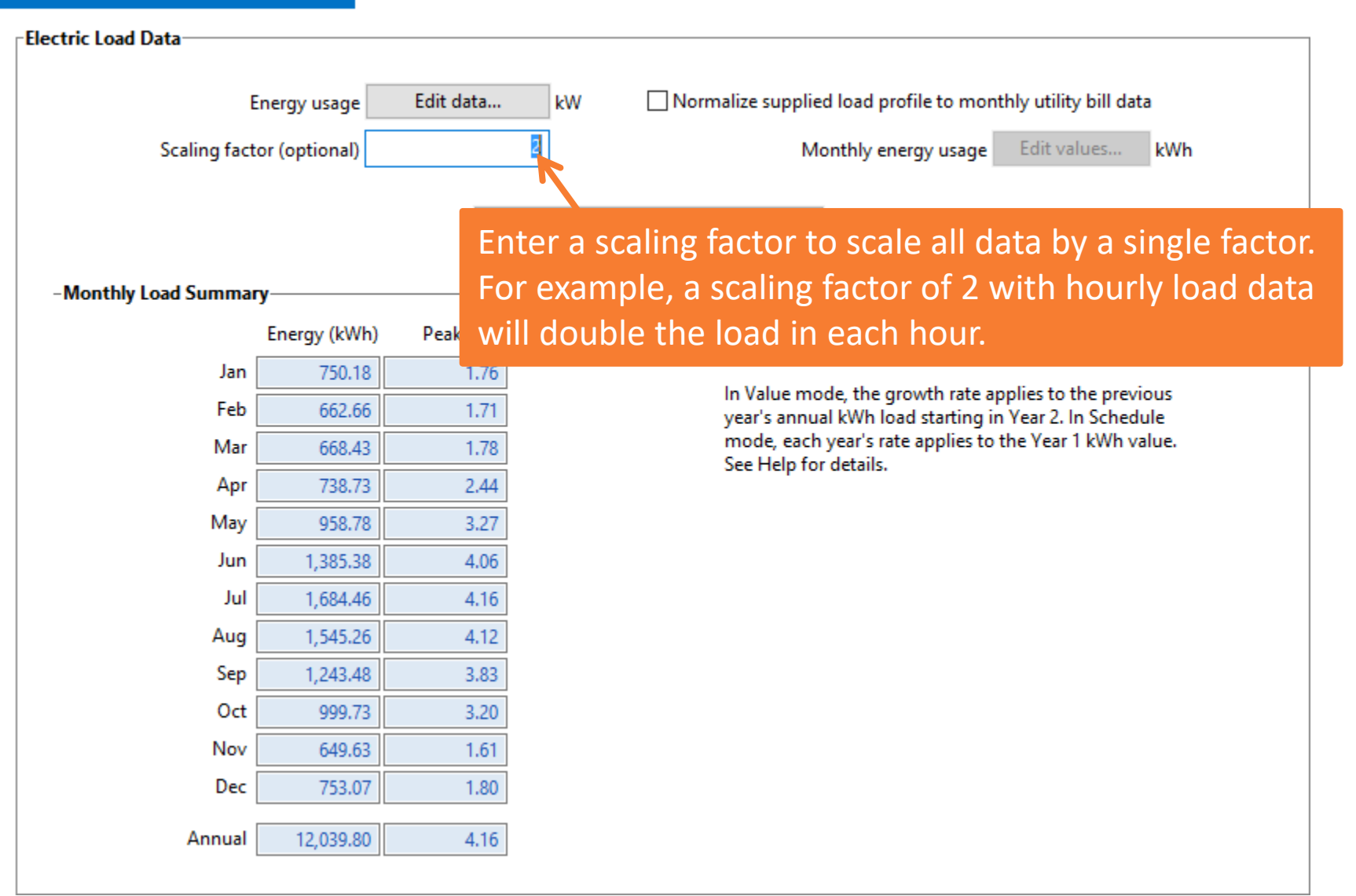

### When you normalize data to monthly values, the data viewer shows both scaled and original data

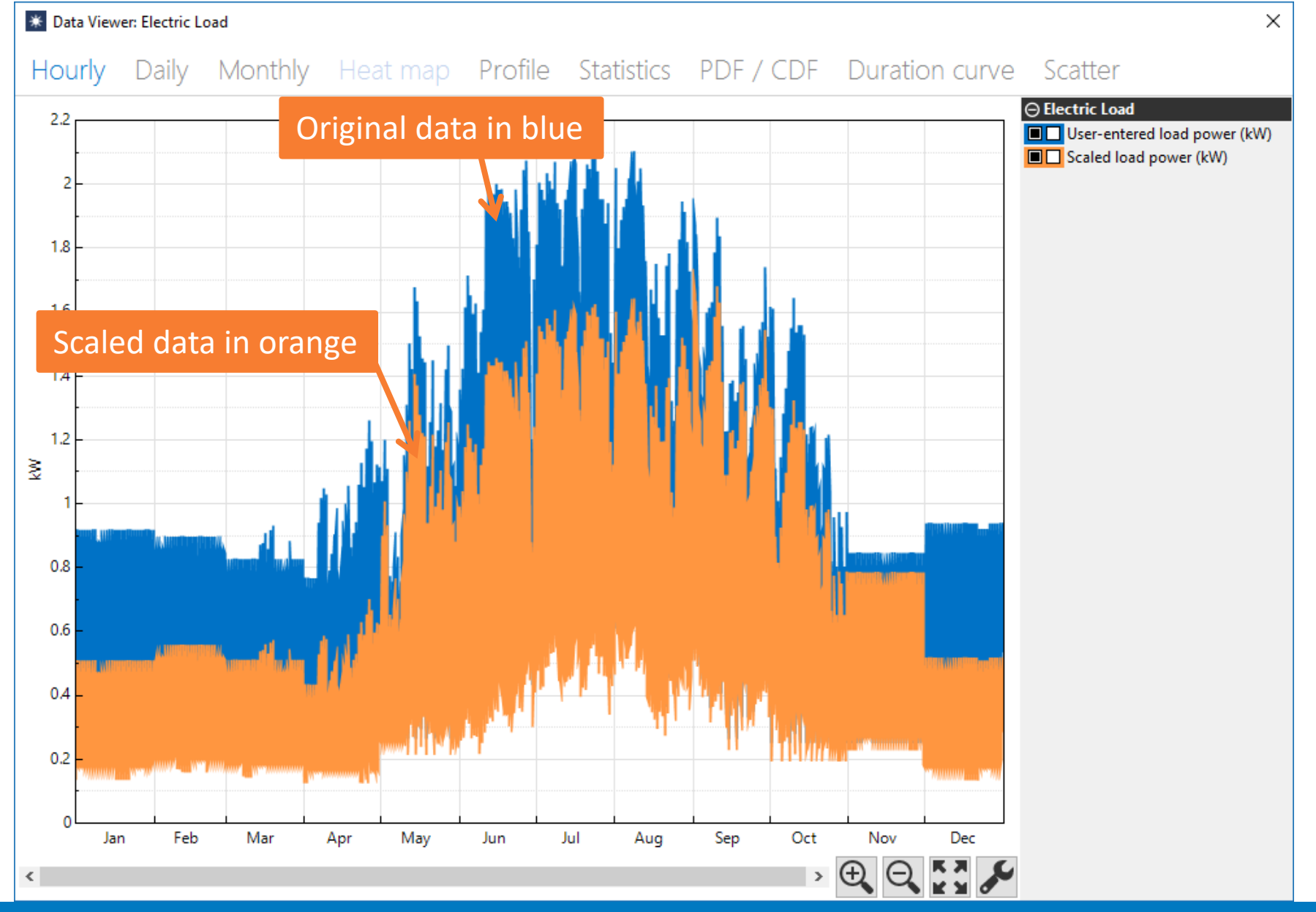

NATIONAL RENEWABLE ENERGY LABORATORY 14

### Use the load calculator to estimate load data from data in the weather file and information about the building

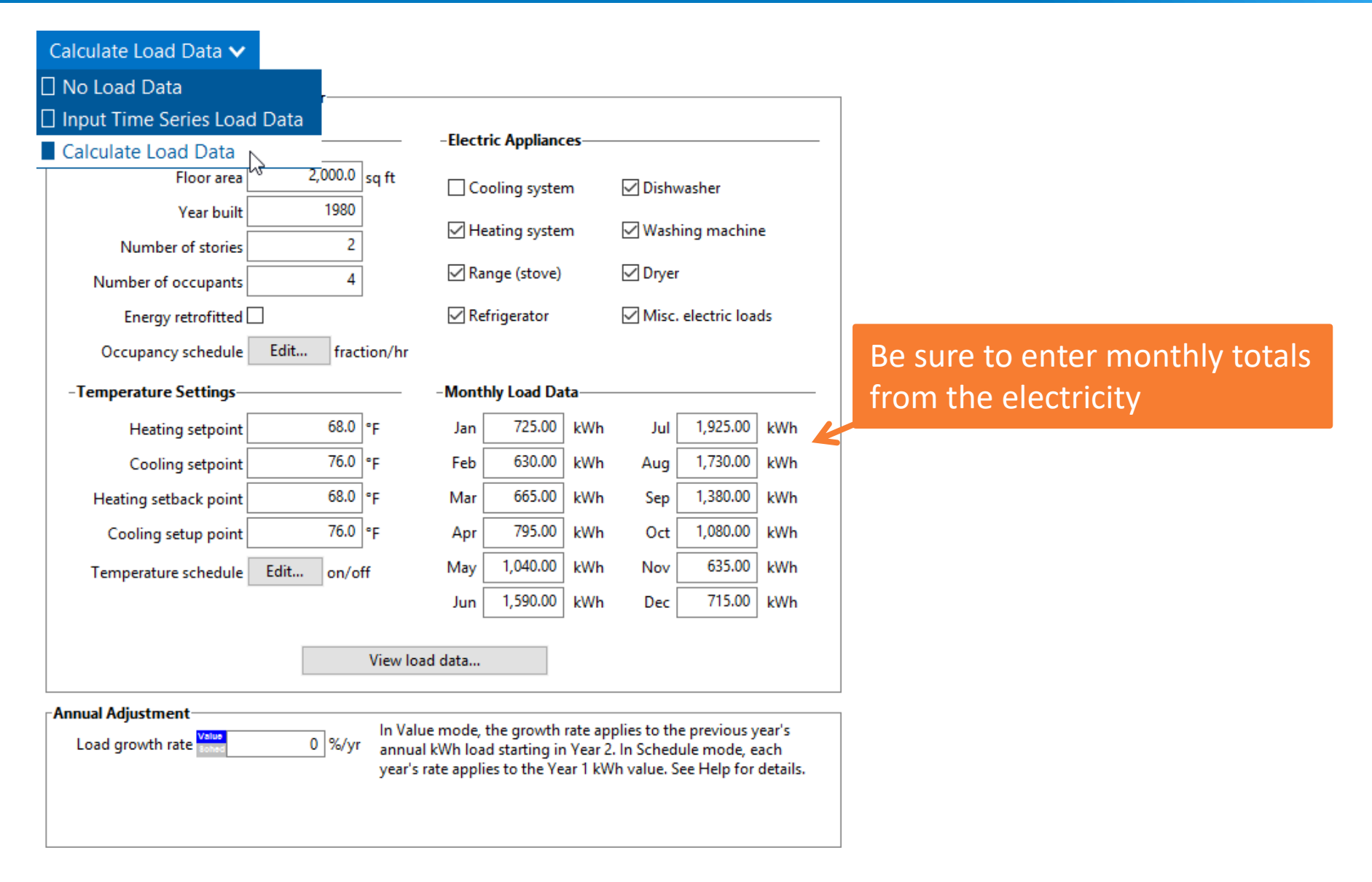

### Use the annual adjustment when you expect the load to change from year to year

#### Enter an annual growth rate (zero means no load -Annual Adjustmentgrowth, between zero and one means the load Load growth rate sonas  $0$  %/yr decreases annually)...In Value mode, the growth rate applies to the previo year's annual kWh load starting in Year 2. In Schedule mode, each year's rate applies to the Year 1 kWh value. See Help for details. ...or, click **Sched** to enter an adjustment for each year **Edit Schedule** × Value Number of values:  $\mathbf{1}$  $\Omega$ 50 Load growth rate Edit...  $\frac{9}{\sqrt{5}}$  $\overline{2}$  $\Omega$ Copy  $\mathbf{0}$ 3  $\Omega$ 4 Paste 5  $\overline{a}$ 6  $\overline{a}$  $\overline{I}$  $\overline{a}$ 8  $\overline{a}$ q  $\overline{a}$ 5  $10$  $11$ 5 5  $12$ 13 5 Type a load growth rate (%) for each year. Each year's growth rate applies to the total annual load in Year 1. ОΚ Cancel **Help**

### Load growth and system degradation on the Lifetime page both affect the annual value of savings

#### -Annual Adjustment-

Load growth rate Value

 $1$  %/vr

In Value mode, the growth rate applies to the previous year's annual kWh load starting in Year 2. In Schedule mode, each year's rate applies to the Year 1 kWh value. See Help for details.

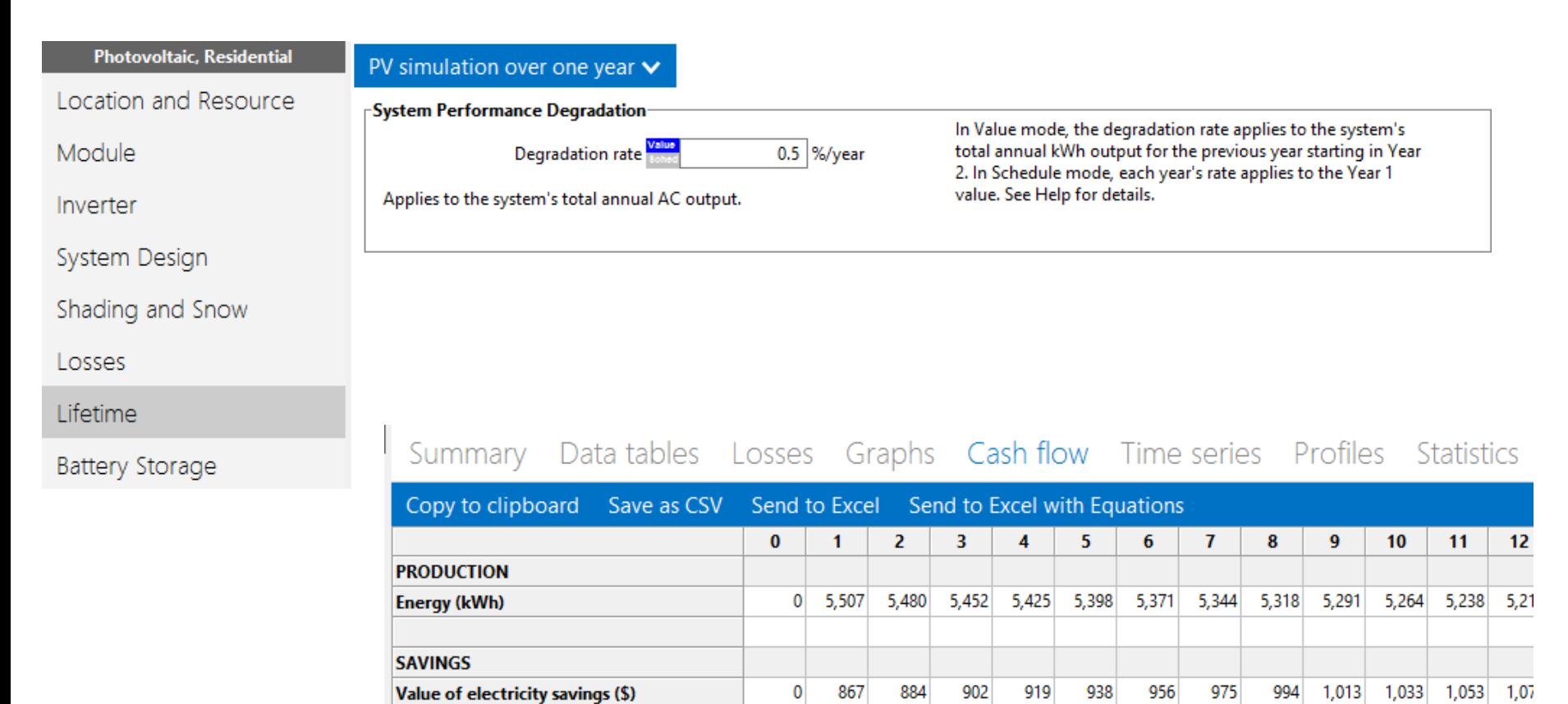

### Weather data describes solar resource and meteorological conditions and should be consistent with load data

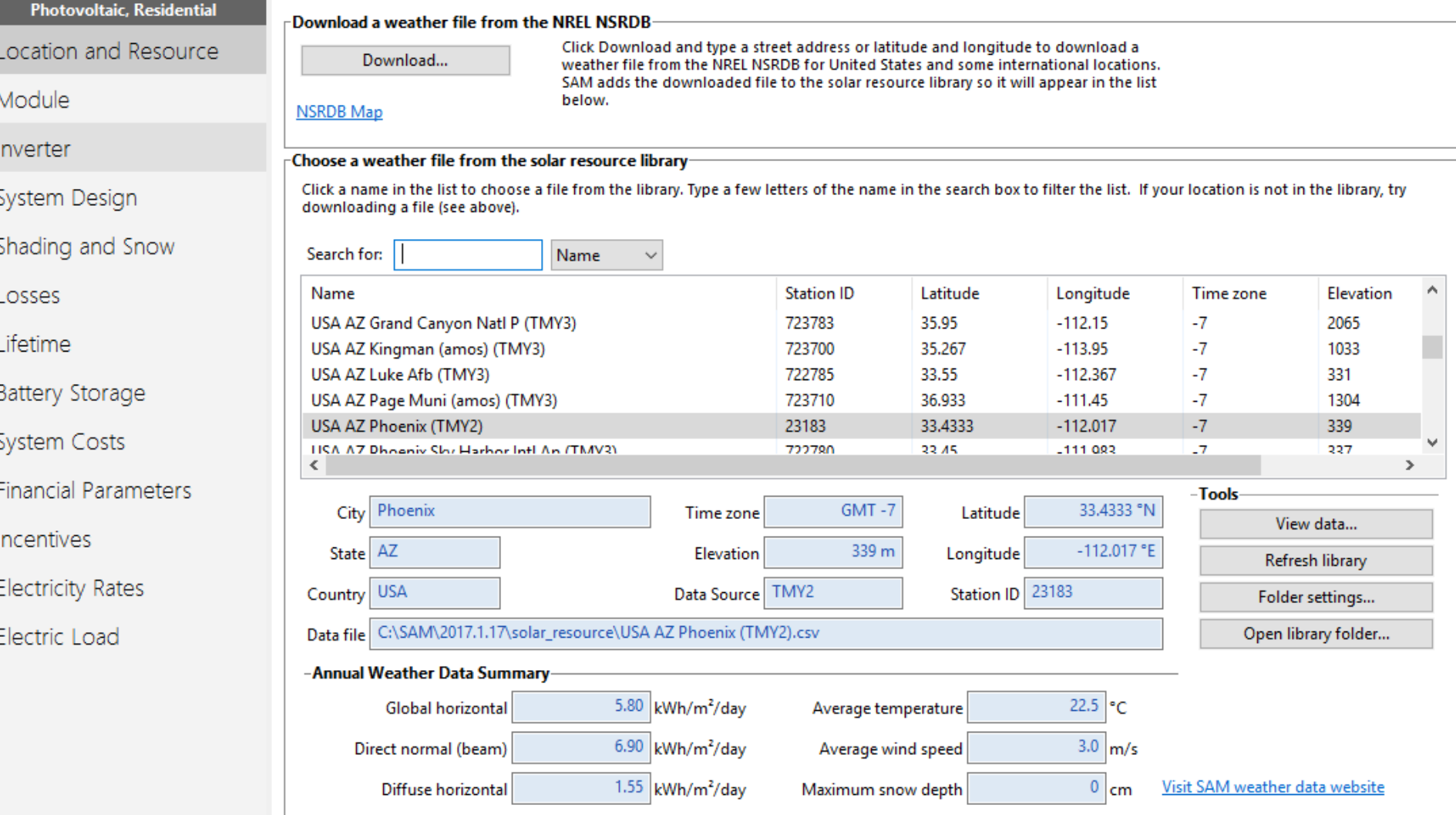

### Heating and cooling loads vary with solar irradiance and ambient temperature!

## Load data should have same time step as weather data

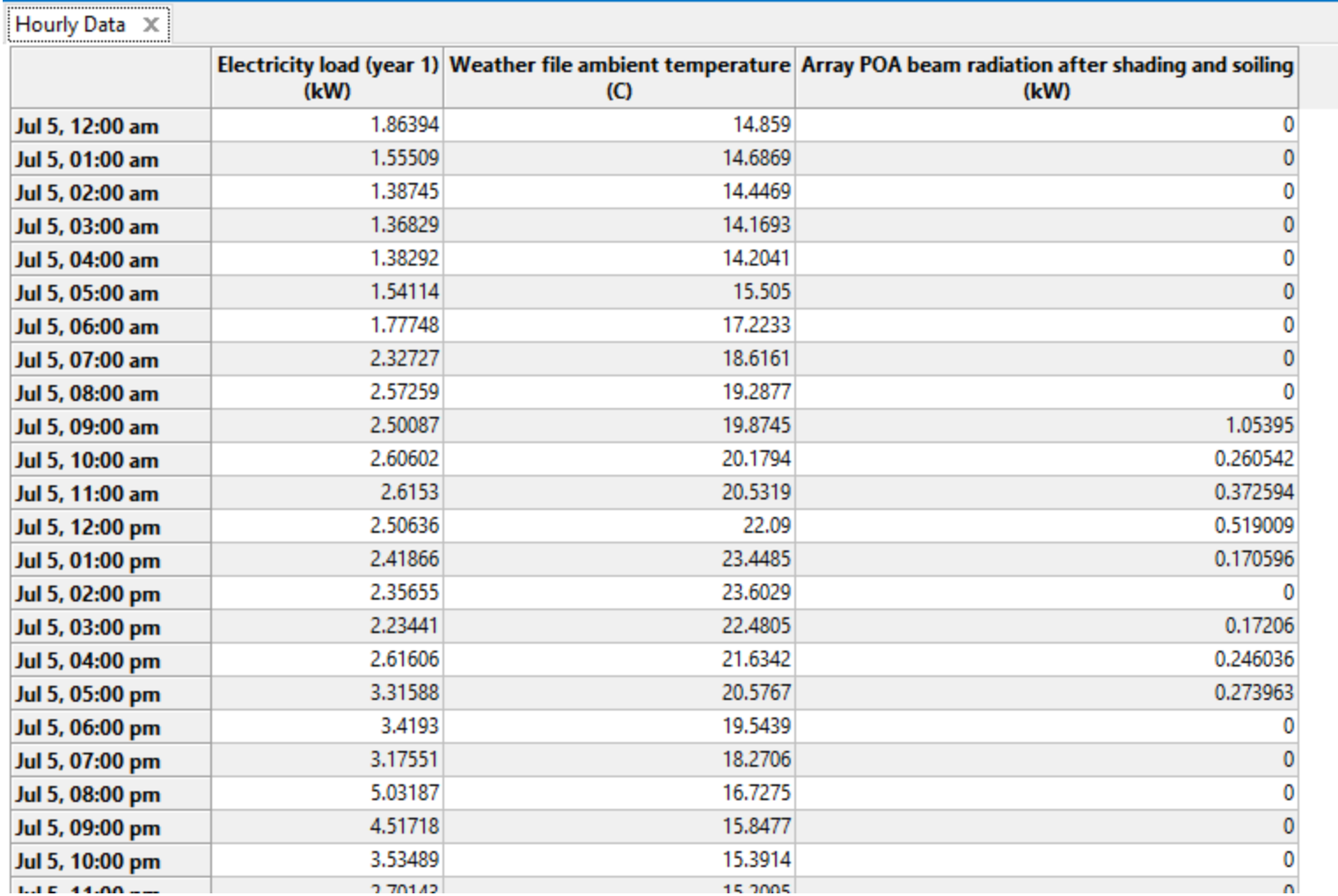

### Use LK script to convert hourly weather file to 15-minutes

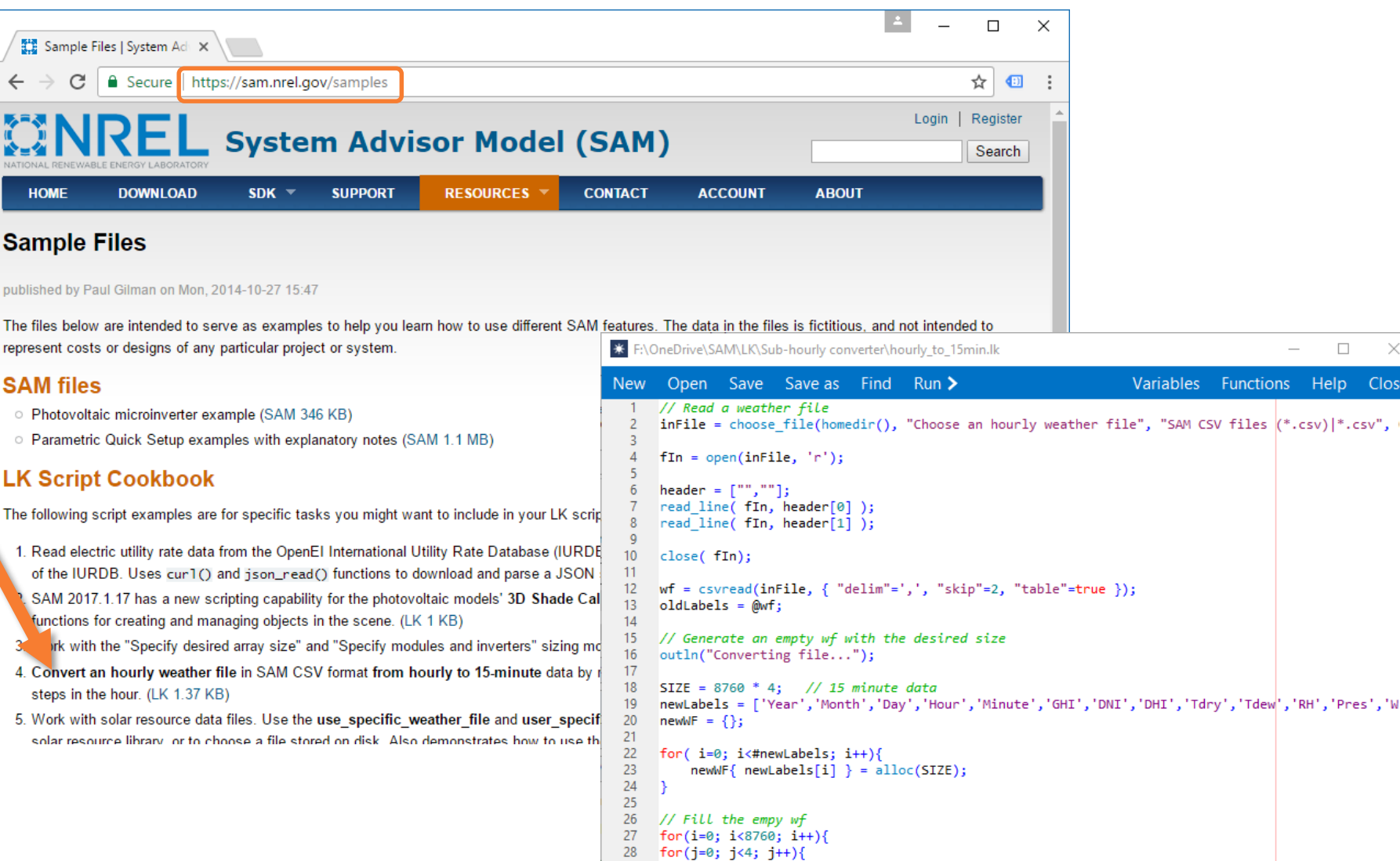

29  $30<sub>o</sub>$ 

 $254$ 

 $wi = i*4 + j;$ 

 $\Box$ 

Functions Help

 $\times$ 

Close

## For commercial projects, the "Download Electric Load" macro downloads sample load data for different building types

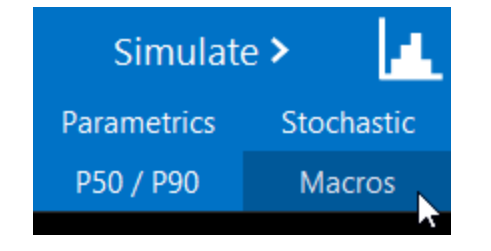

А

<u>Ir</u>

 $\overline{D}$ 

V

C

S

S

S

This is modeled data based on TMY3 weather files, so may work best with TMY3 data in SAM.

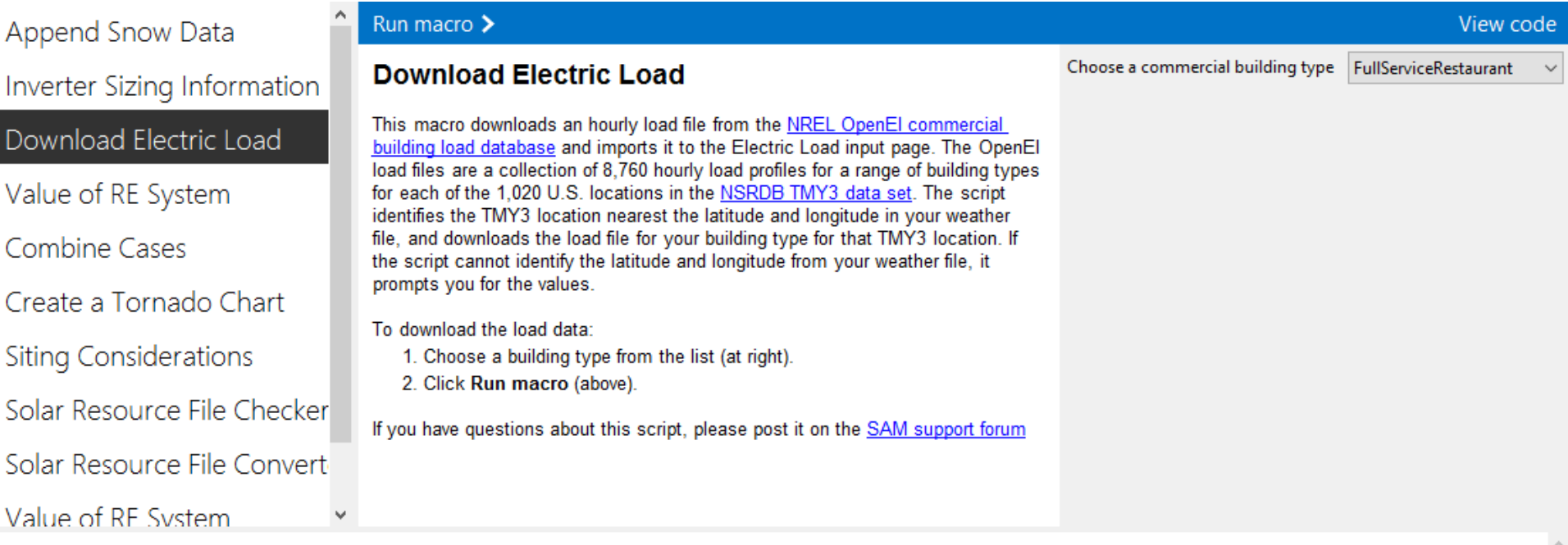

# Electricity Rate Inputs

## Electricity Rates input page describes rate structure

- Accounting of excess generation
- Fixed and minimum charges
- Annual escalation rates
- Energy charges
- Demand charges

● Monthly total excess rolled over to next month bill in kWh  $\bigcirc$  Monthly total excess credited to next month bill in \$ at sell rate(s)  $\bigcirc$  Cumulative hourly (subhourly) excess credited to current month bill in \$ at sell rate(s) O Zumulative hourly (subhourly) excess credited to next month bill in \$ at sell rate(s) All generation sold at sell rate(s) and all load purchased at buy rate(s)

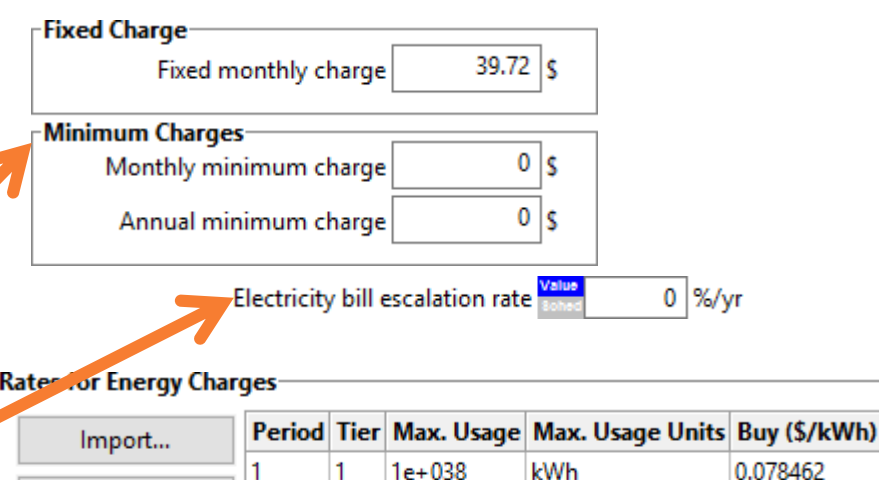

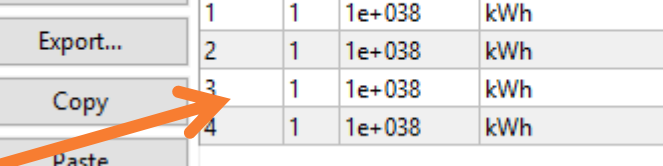

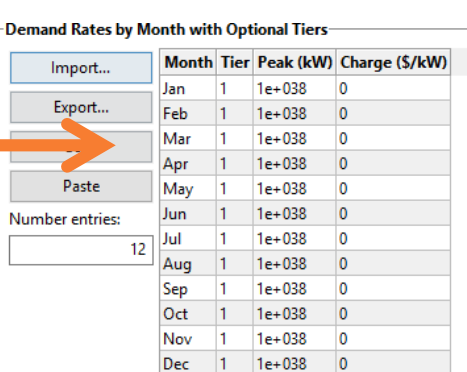

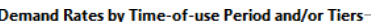

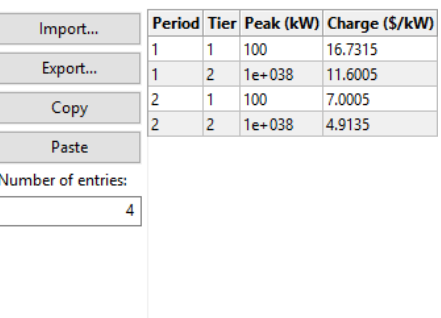

0.066502 0.064842 0.052882

### Translating a rate sheet to SAM requires consolidating rates and fees

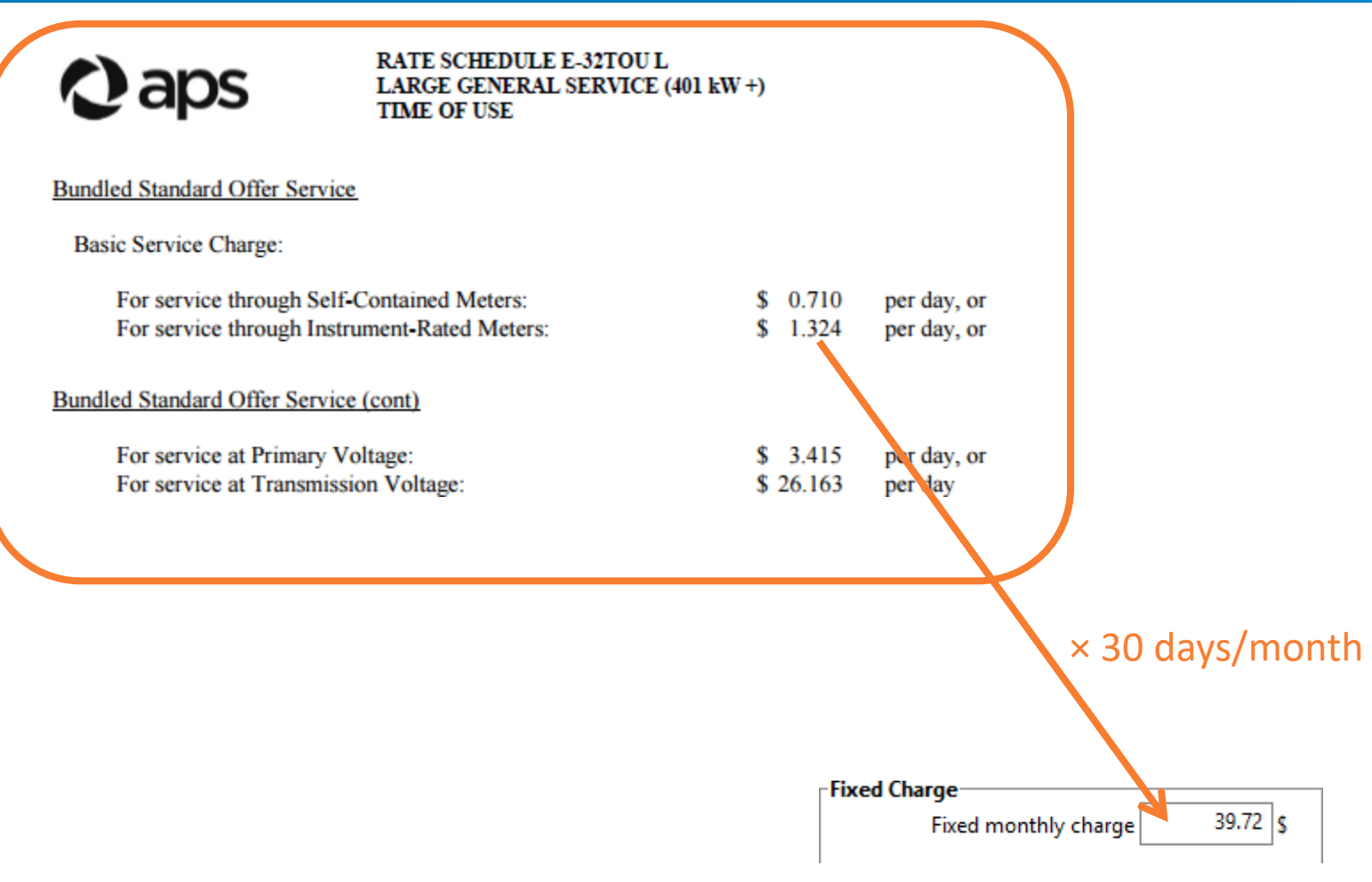

## Download data from OpenEI Utility Rate Database

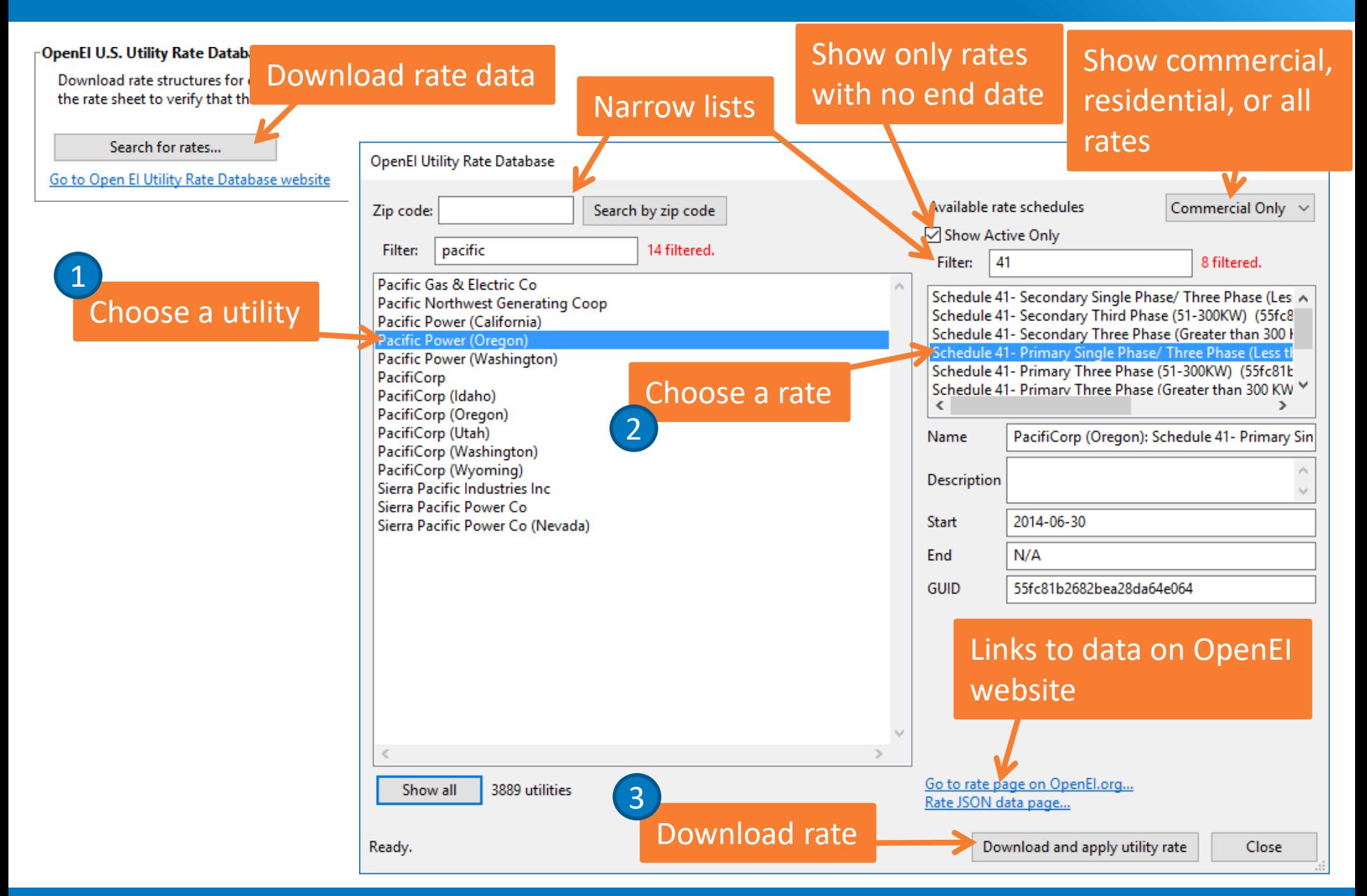

## Description and Applicability data is for reference only, it does not affect calculations

![](_page_25_Picture_1.jpeg)

### Description and Applicability

Demand maximum

Demand history

The description and applicability information is for your reference. SAM does not use it in calculations. The information is from the U.S. Utility Rate Database, but may not correspond to the actual energy charge and demand charge data from the database. The description fields are editable, so you can change them to suit your needs.

![](_page_25_Picture_61.jpeg)

 $0 \mid$  months

Voltage category

**Phase wiring** 

![](_page_25_Picture_62.jpeg)

 $0 \mid$  months

Energy maximum

**Energy history** 

### Excess generation is not part of rate structure, so you have to choose the appropriate option yourself

![](_page_26_Figure_1.jpeg)

### Excess generation can be calculated from monthly totals, or for each time step

#### Monthly Accounting of Excess Generation

Monthly total excess rolled over to next month bill in kWh  $\bigcirc$  Monthly total excess credited to next month bill in \$ at sell rate(s) ○ Cumulative hourly (subhourly) excess credited to current month bill in \$ at sell rate(s  $\bigcirc$  Cumulative hourly (subhourly) excess credited to next month bill in \$ at sell rate(s)  $\bigcirc$  All generation sold at sell rate(s) and all load purchased at buy rate(s)

#### Monthly Data X

![](_page_27_Picture_75.jpeg)

-Hourly Data: System power generated (kW)

-Hourly Data: Electricity load (year 1) (kW)

-Hourly Data: Electricity sales/purchases with system (year 1 hourly) (\$)

![](_page_27_Figure_8.jpeg)

### Monthly data table on Results page shows accounting of excess generation for monthly options

#### Monthly Accounting of Excess Generation

6 Monthly total excess rolled over to next month bill in kWh

- $\bigcirc$  Monthly total excess credited to next month bill in \$ at sell rate(s)
- $\bigcirc$  Cumulative hourly (subhourly) excess credited to current month bill in \$ at sell rate(s)
- $\bigcirc$  Cumulative hourly (subhourly) excess credited to next month bill in \$ at sell rate(s)
- $\bigcirc$  All generation sold at sell rate(s) and all load purchased at buy rate(s)

#### Data tables Graphs Cash flow Summary osses

Copy to clipboard Save as CSV... Send to Excel Clear all

![](_page_28_Picture_58.jpeg)

**Monthly** 

## Time series graph (or data table) shows excess generation for hourly options

![](_page_29_Figure_1.jpeg)

## All generation may be sold separately from the load

![](_page_30_Figure_1.jpeg)

## Fixed and minimum charges apply to each month's bill

![](_page_31_Picture_21.jpeg)

![](_page_31_Picture_22.jpeg)

Additional charge required to meet monthly minimum

## Energy charges depend on energy rates, time-of-use periods and tiers

![](_page_32_Figure_1.jpeg)

### The table for a simple flat rate should have one row with a single period and tier (Period 1 and Tier 1)

#### **Energy Charges**  $(-)$

#### Rates for Energy Charges

![](_page_33_Figure_3.jpeg)

![](_page_33_Picture_43.jpeg)

#### Weekend

![](_page_33_Picture_44.jpeg)

### The demand charge tables are separate for rates defined by months, and rates defined by time-of-use period

#### Demand Charges

#### **Rates for Demand Charges**

#### **∞** Enable demand charges

![](_page_34_Figure_4.jpeg)

# Electricity Bill Savings and Cash Flow

#### Summary Data tables Losses Graphs Cash flow Time series Profiles Statistics Heat map PDF / CDF **Notices**

#### Copy to clipboard Save as CSV... Send to Excel Clear all

![](_page_36_Picture_24.jpeg)

 $\Box$  Fixed monthly charge without system (\$/mo)

### Electricity bill savings based on difference between bill with and without renewable energy system

#### Summary Data tables Losses

![](_page_37_Picture_41.jpeg)

Bill with and without system are based on the same rate structure.

The annual bill savings represents the value of the renewable energy system in the cash flow

![](_page_37_Picture_42.jpeg)

Statistics Hos

## LCOE, NPV, and payback metrics are based on after-tax cash flows

### Summary Data tables Losses

![](_page_38_Picture_18.jpeg)

# Rate Switching Scenarios

### Use the "Value of RE System" macro to calculate metrics based on a different rate structure for the "without system" scenario

![](_page_40_Figure_1.jpeg)

### The macro generates tables of results in a separate window so results are not available in the SAM case

Value of RE for "kwh rollover" Case

**Total Electricity Bill in Year 1** 

![](_page_41_Picture_24.jpeg)

### **Present Value of Annual Costs and Net Present Value**

![](_page_41_Picture_25.jpeg)